# **KINDERGARTEN ENROLLMENT**

Step-by-step instructions

**[Kindergarten Shining Stars Video Presentation](https://youtu.be/I8rU_NIzfik)**

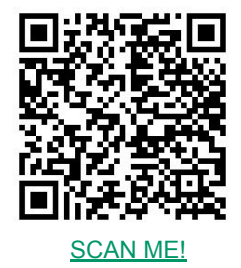

### **Kindergarten Registration Options**

### **ONLINE REGISTRATION**

- **KG students <b>NEW** to the District
	- Never had an ID number
		- No Pre-K
		- No FES Program
		- No Child Find
		- No Migrant Program
		- No Teen Parent Program
		- No Choice Program
- KG students meeting age requirement
	- Student is **5 years old** on or before September 1, 2023
	- Proof of Birth
	- 2 Proofs of Residence in PBC
	- SIS Gateway Account

## **PAPER REGISTRATION**

- Student **attended** a **District/Charter Pre-K Program**
- Student attended Pre-K through **FES Program**
- Student was tested by **Child Find**
- Student was enrolled in the **Migrant Education Program**
- Student was enrolled in a **Teen Parent Program**
- Student applied for a **Choice Program**
- Parent/Guardian cannot upload **required documentation**
- **Primary Address** does not populate

● Log into your SIS Gateway using either **Firefox** or **Google Chrome**

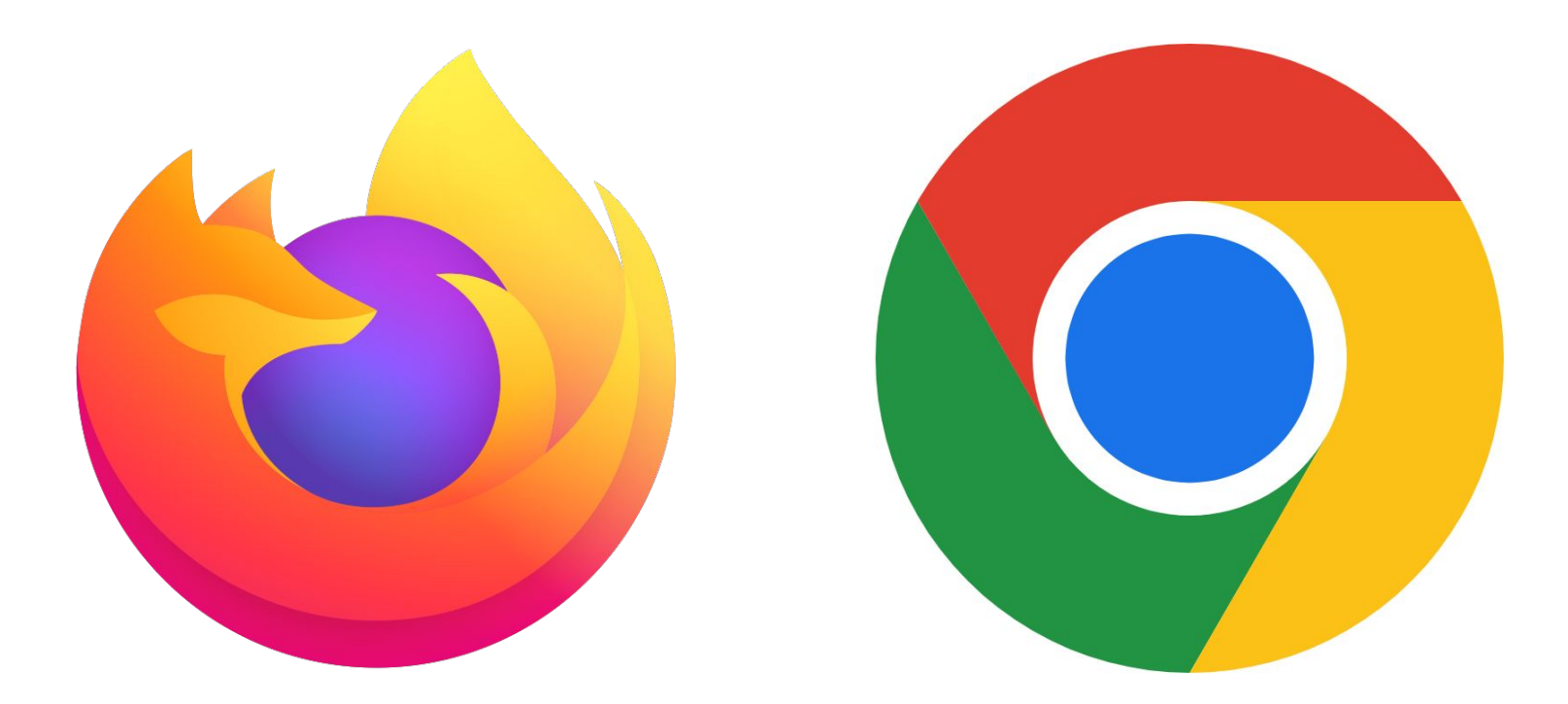

- In order to register online, YOU MUST HAVE an SIS Gateway account
- Here you will find the SIS Gateway. If you already have an account, select **Log into my SIS Gateway Account**.
- If you do not have an account and need to make one, select **Create an SIS Gateway Account**.
- If you have forgotten your password, select **Password Reset**.

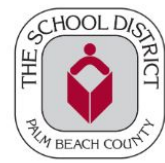

#### The School District of Palm Beach County Educate. Affirm. Inspire.

Welcome to the School District of Palm Beach County's Student Information System (SIS) Gateway. To register your student for Kindergarten, you must have an account on the SIS Gateway.

#### If you already have an SIS Gateway Account,

- Click the "Log into my SIS Gateway Account" below.
- Enter your username and password
- . Click the "I would like to apply for enrollment of a NEW child."

#### If you DO NOT already have an SIS Gateway Account,

- Click "Create a SIS Gateway Account"
- . Once your account has been created, click "I would like to apply for enrollment of a new child".

Español / Português / Kreyòl ayisyen

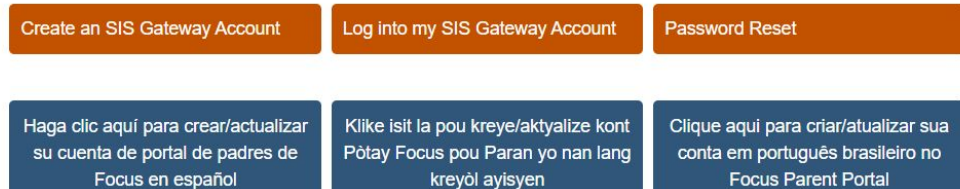

- Once you have successfully logged in to your SIS Portal, you will see the following screen. **To enroll your new student, select the middle button**.
- Note: If you start the application and need to finish it at a later time, you will need to select this button again to continue your application.

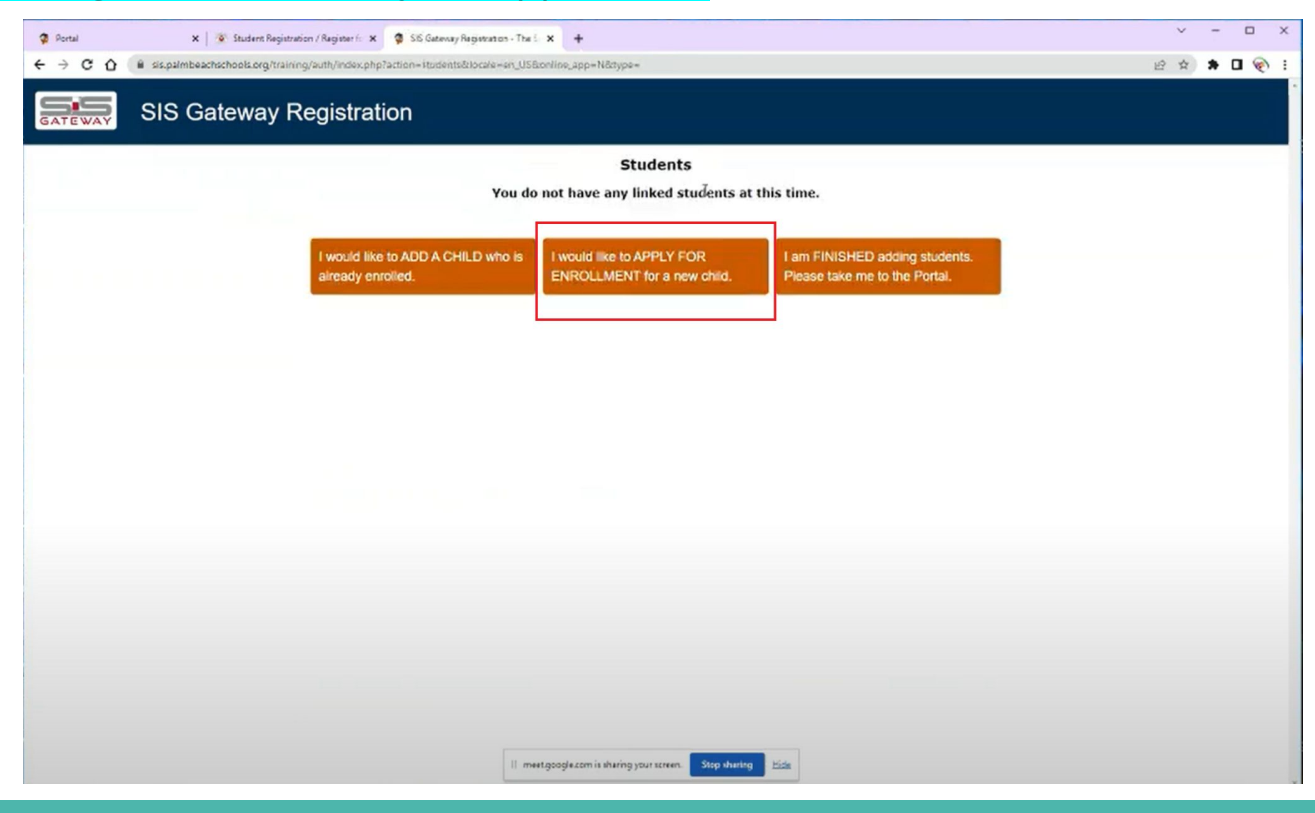

- Go to **palmbeachschools.org**
- Click on the icon for **K-12 Student Registration**

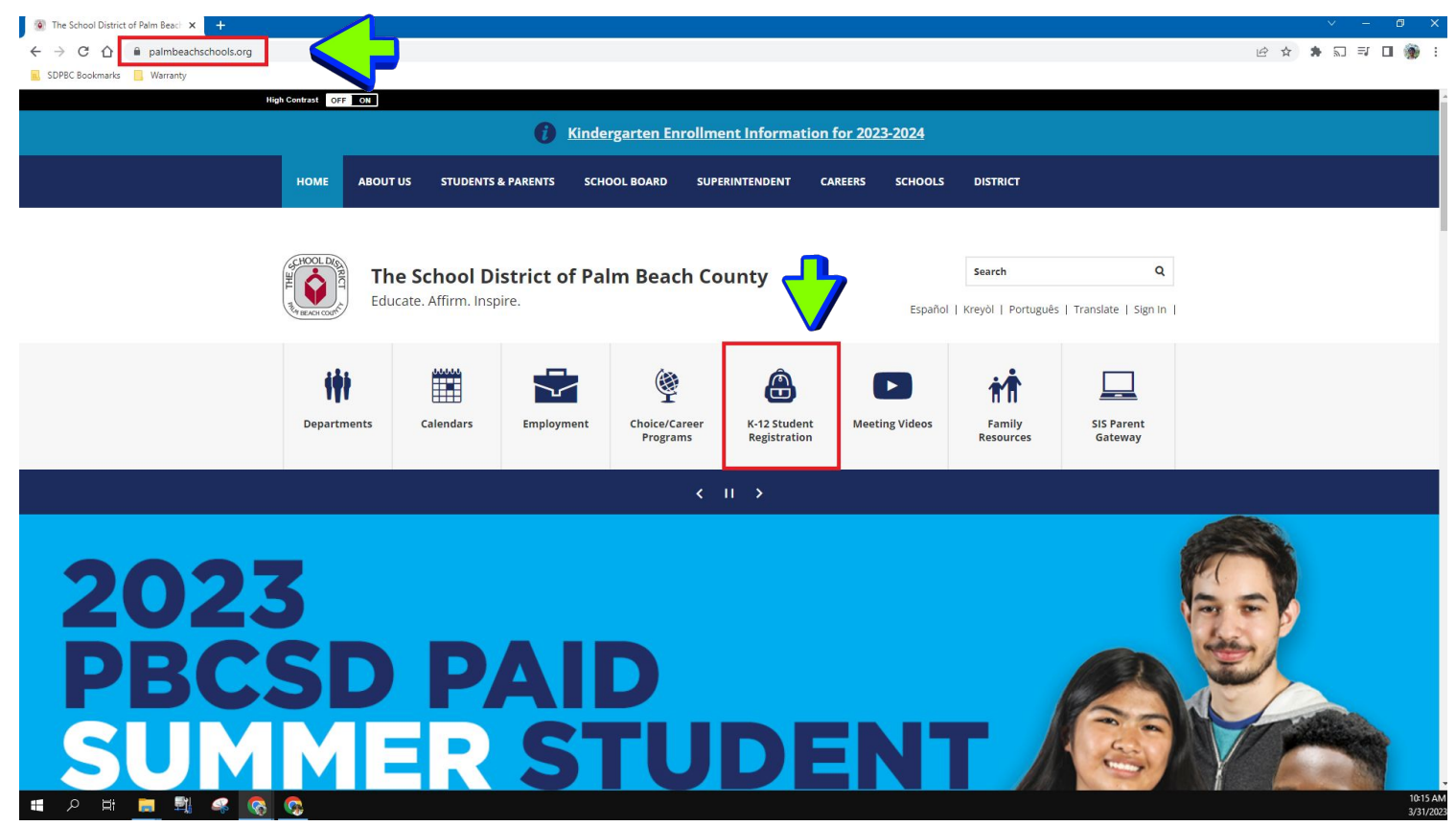

● On the right hand side, click on **Register for Kindergarten**

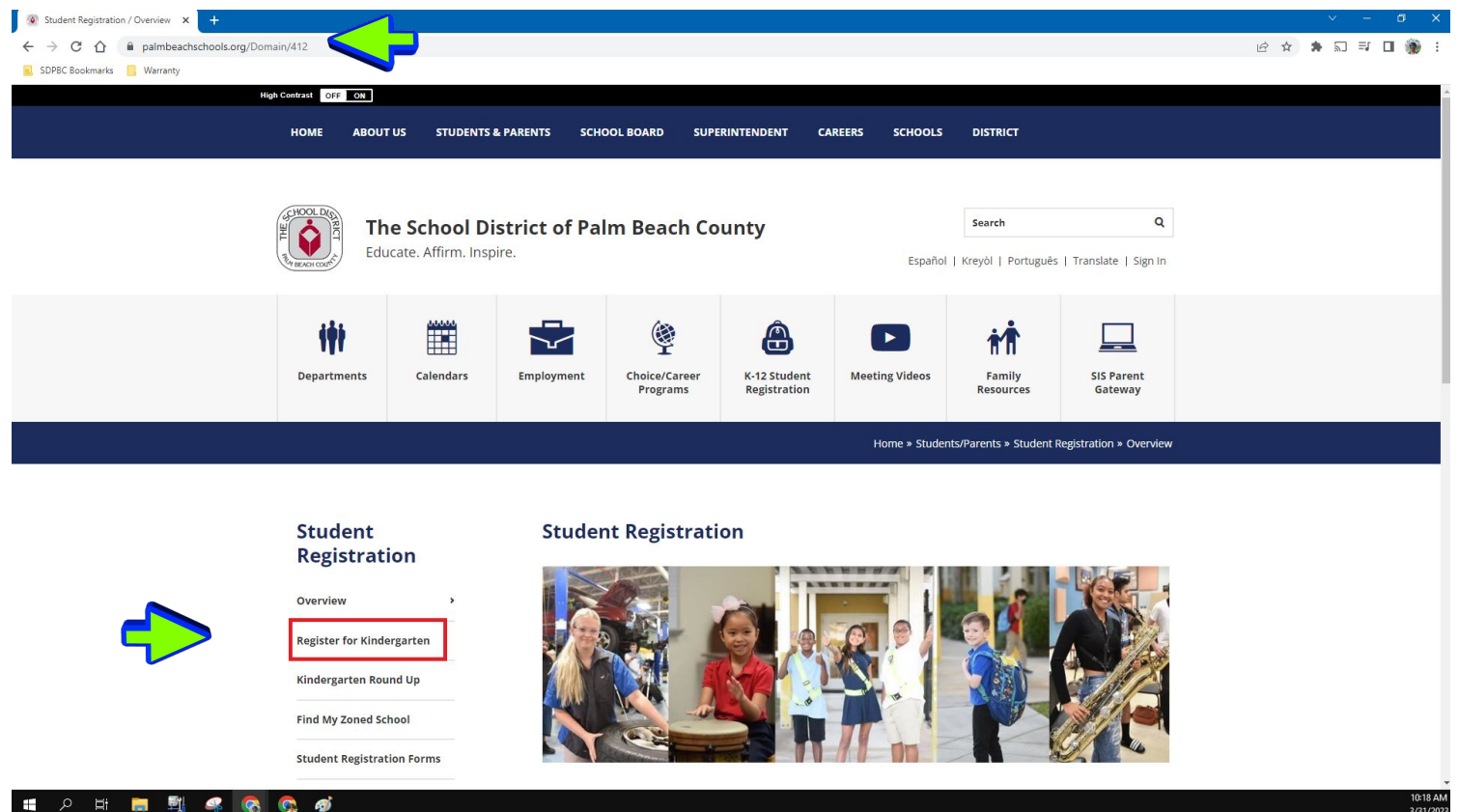

3/31/202

● Scroll down to find options for Kindergarten Round Up, Register Online, and Register In Person. **Click on Register Online.**

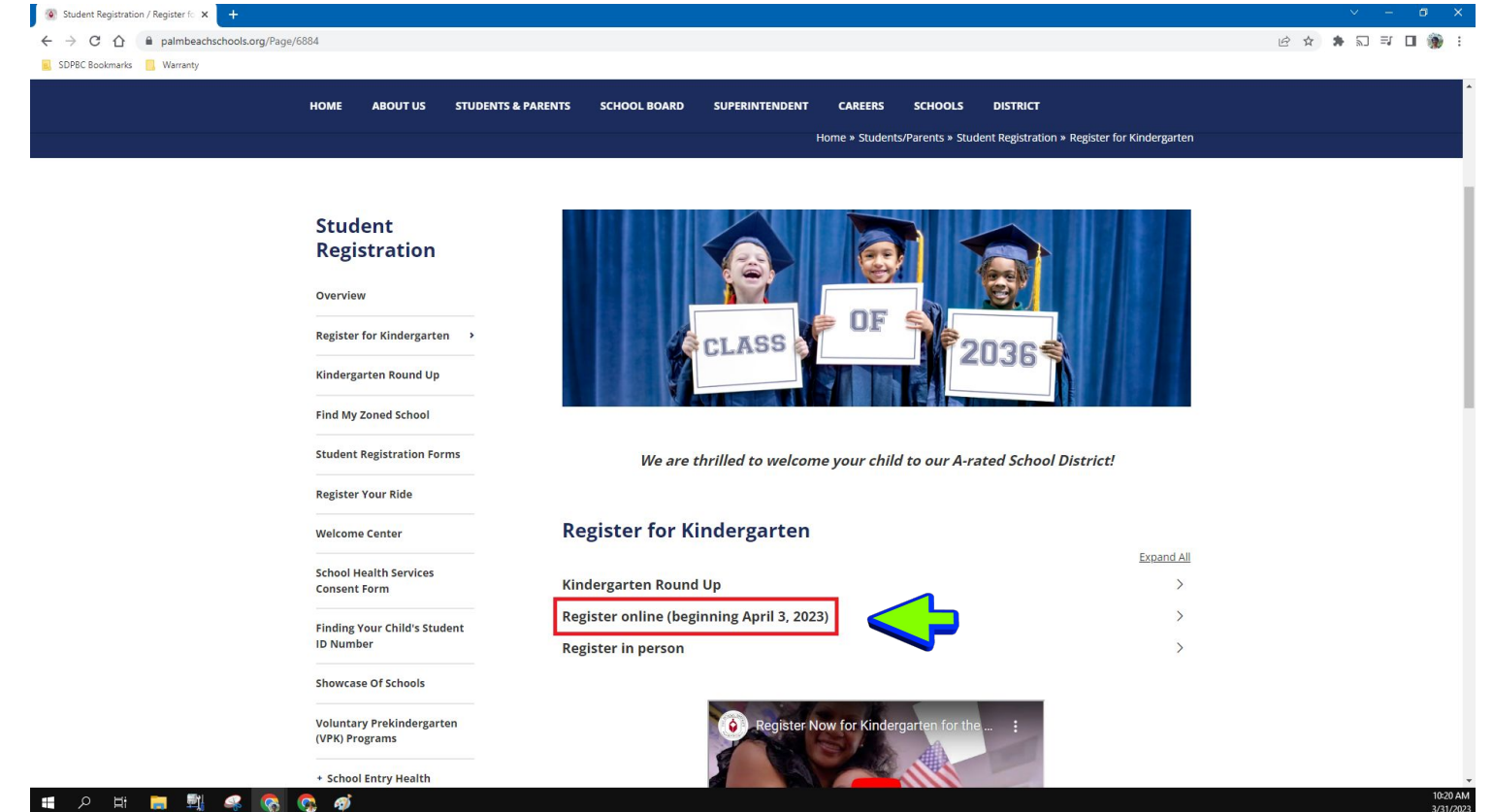

### ● The option will drop down with more information. **Click the BLUE BUTTON that says REGISTER FOR KINDERGARTEN** at the bottom of the page.

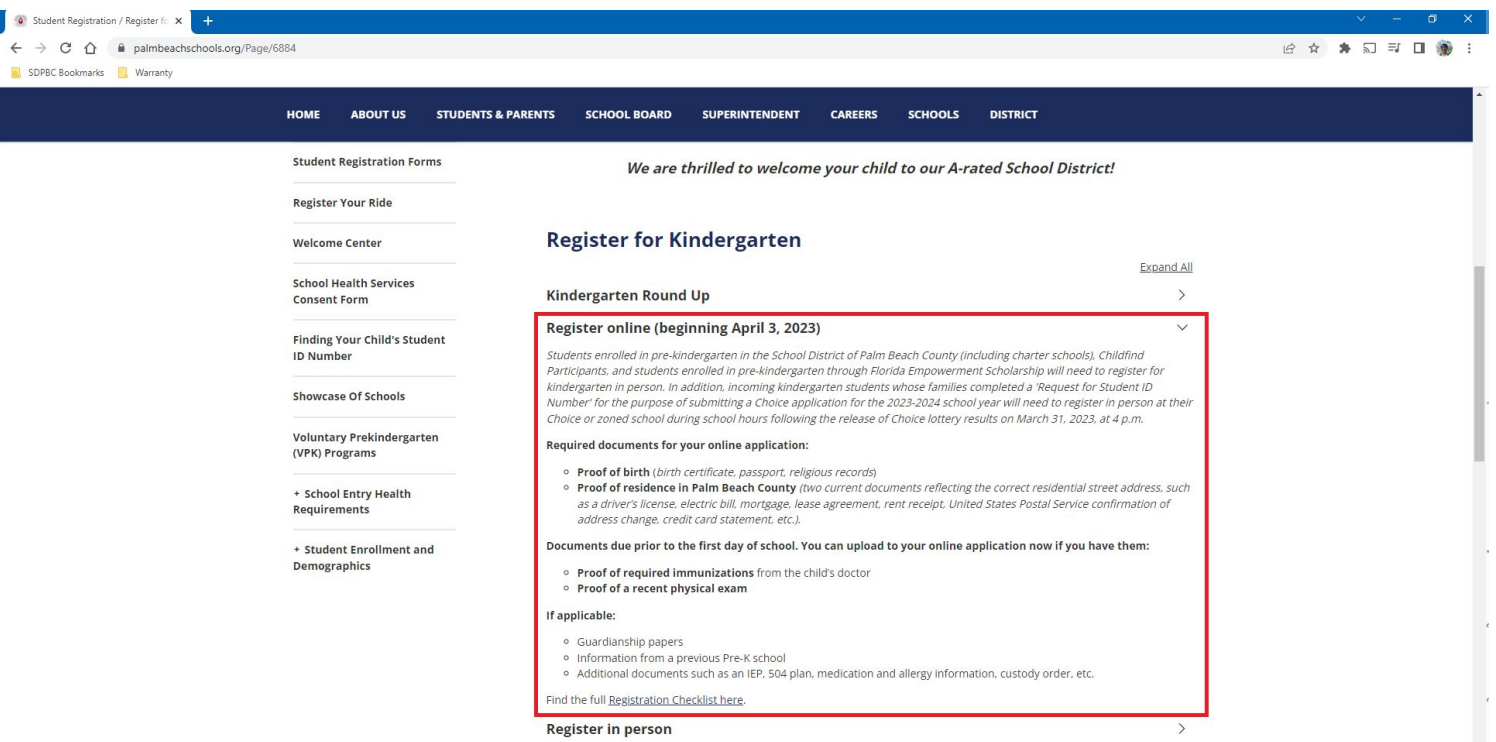

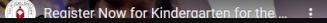

- This will now take you to the **Application page.**
- Highlighted in red, you must **enter the required information to start a new application**. After doing so, press the green Begin Application button.
- Press Continue Application (highlighted in blue) if you are returning to finish an application.

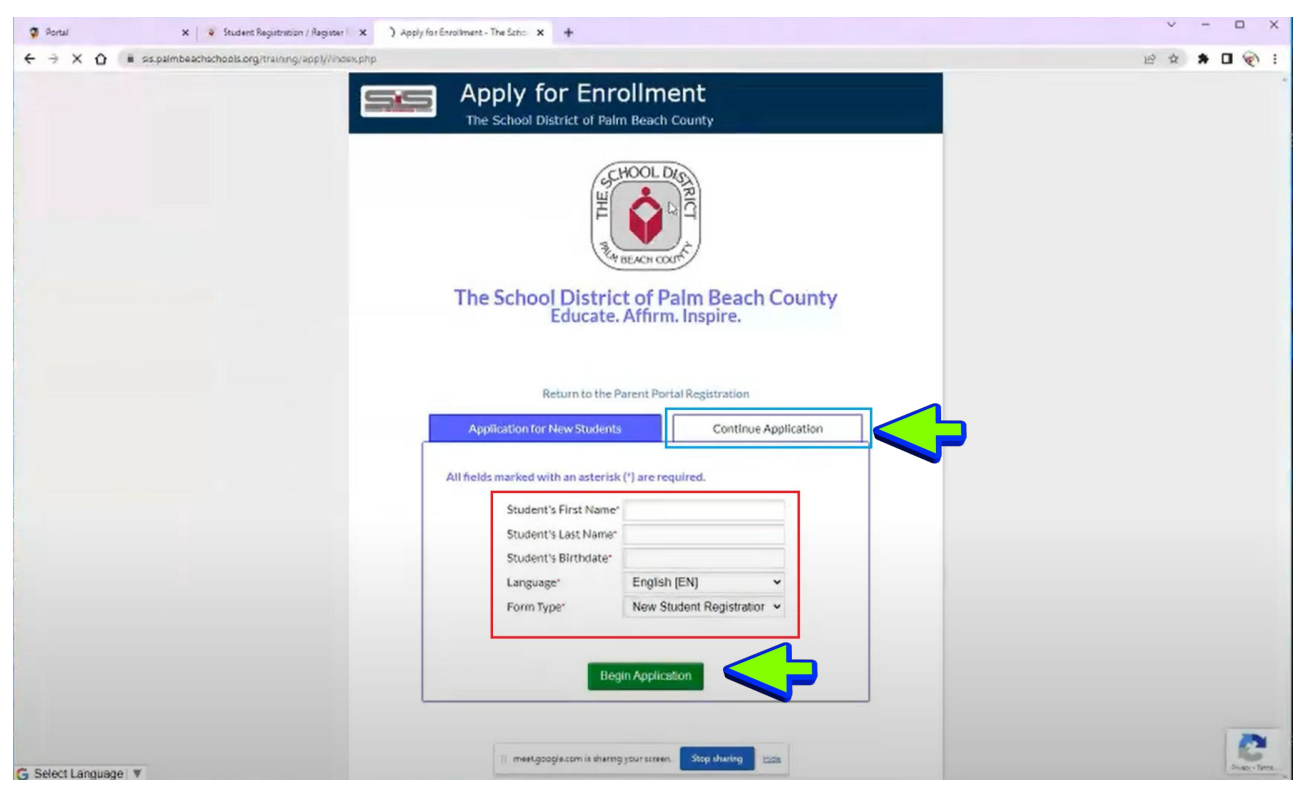

- **Fill in ALL areas with your student's information**.
- For Application School Year, select Next School Year: 2023-2024.
- For grade level, select KG (Kindergarten).
- At the bottom of the page, click the Blue Next Page button.
- If you wish to close the application and return at a later time, click the red Save and Continue Later button.

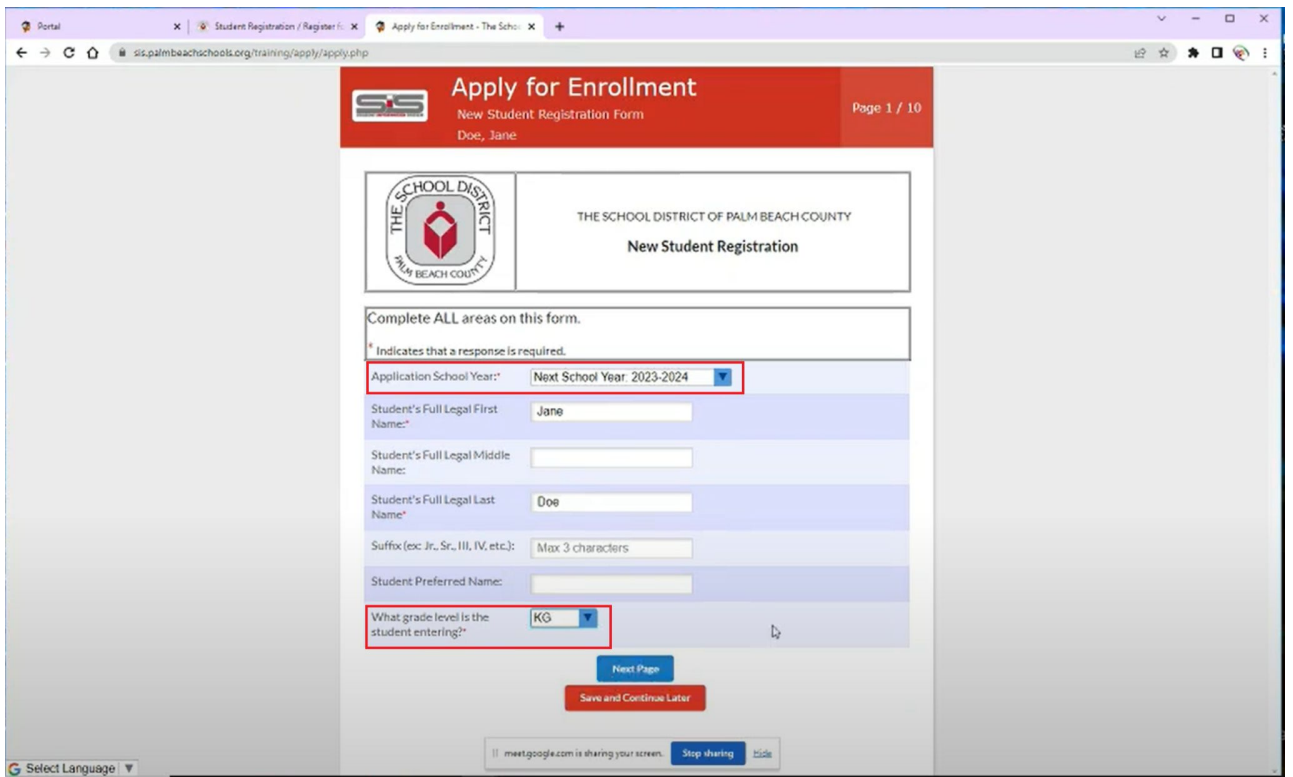

• Next is the address page. Begin typing in your address and, as indicated by the red box, there will be a suggested address. **Click this to autofill the rest of your address.**

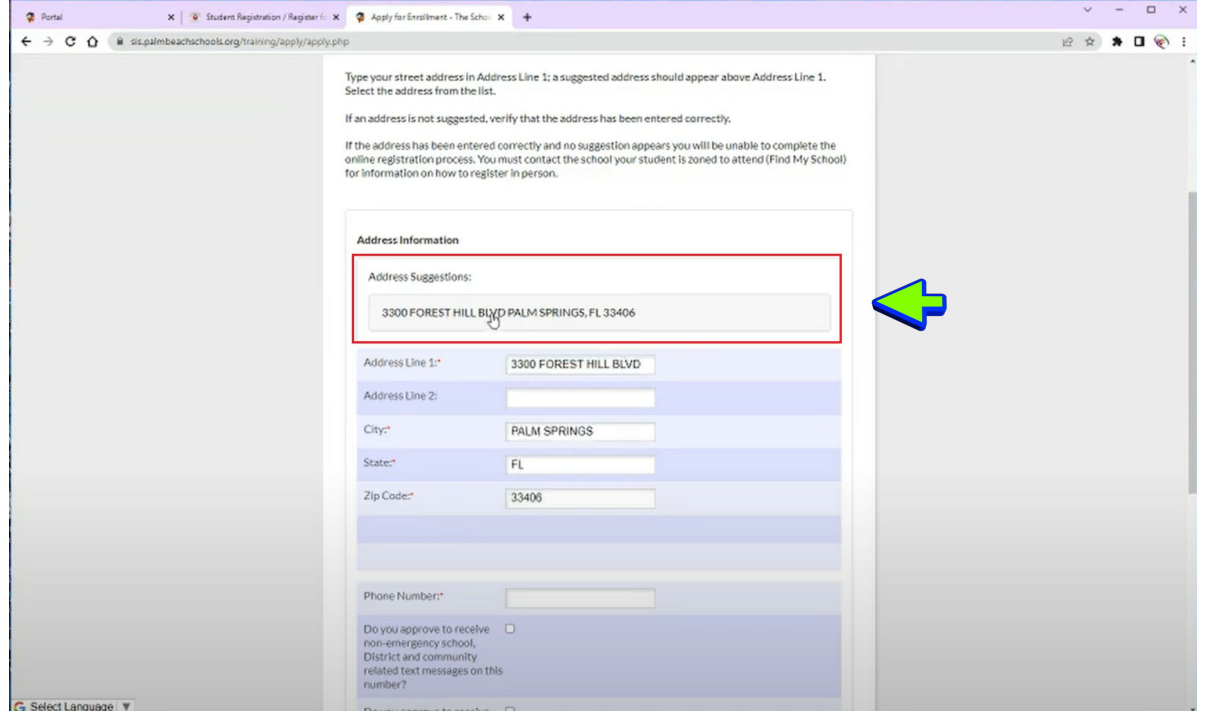

- Fill out the remaining information. **Click the green Save Address button.**
- A popup will appear showing you the school your child is zoned for.

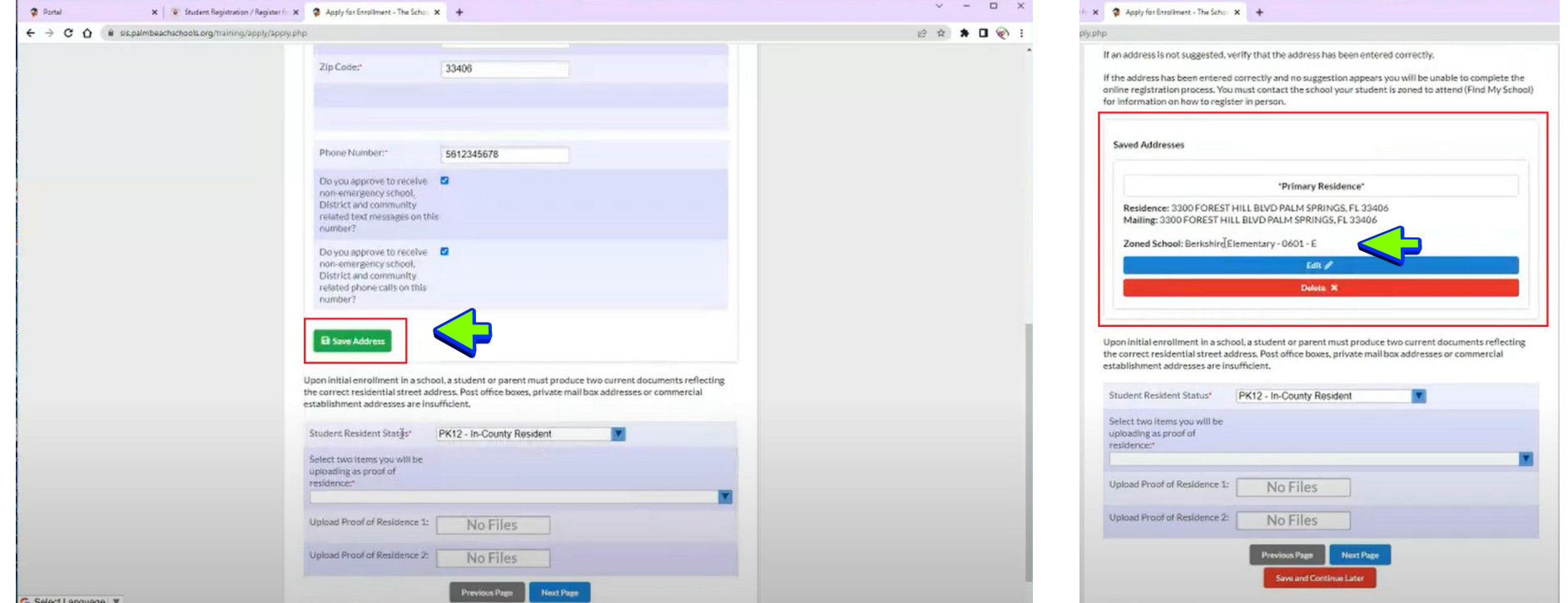

- **Select TWO forms of proof of residency** that you can provide.
- **● Upload the files for each document** and proceed to the next page.

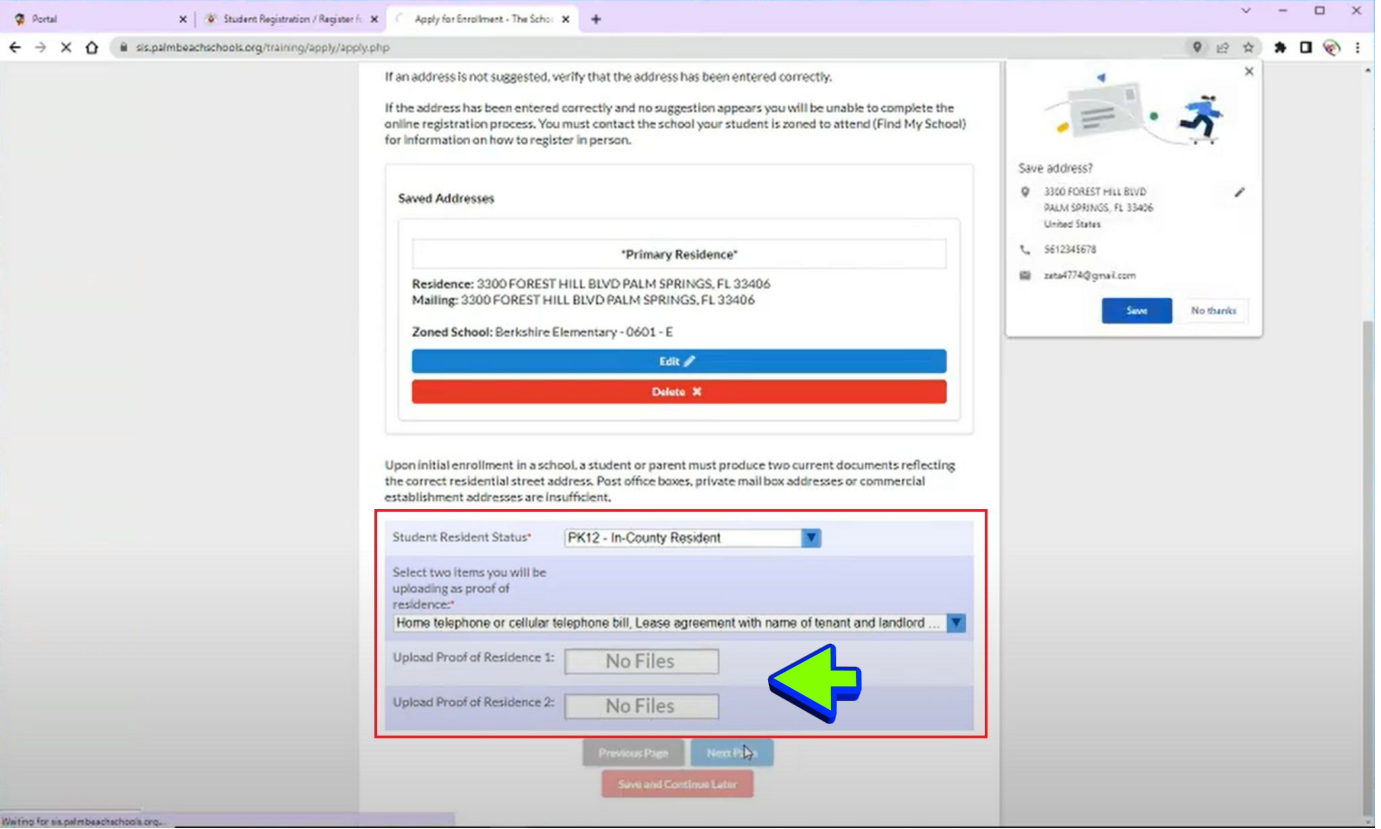

- You will now see the school and grade level of your student at the top of the page for the remainder of the application.
- **● Fill in ALL AREAS with your student's information.** Proceed to the next page.

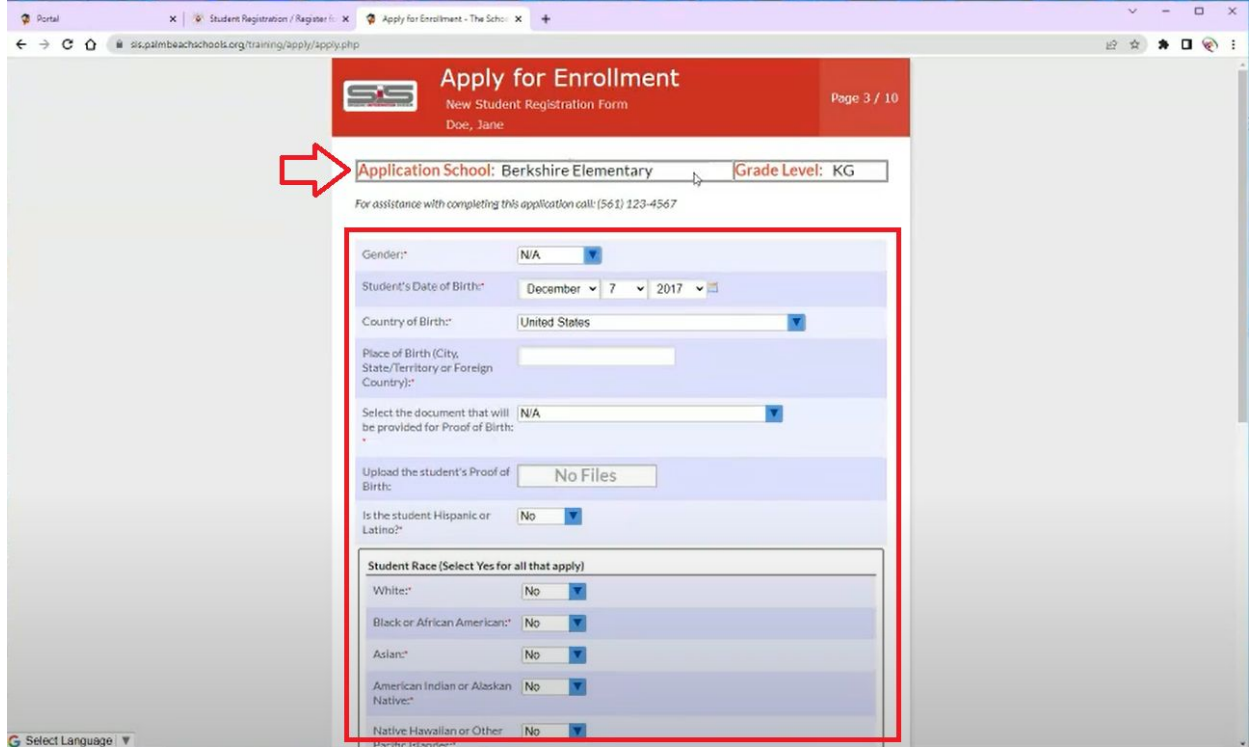

- **●** You can enter up to 3 contacts. Click the green **Add New Contact** button.
- Enter the necessary information and click the green **Save Contact Detail** button. Proceed to the next page.

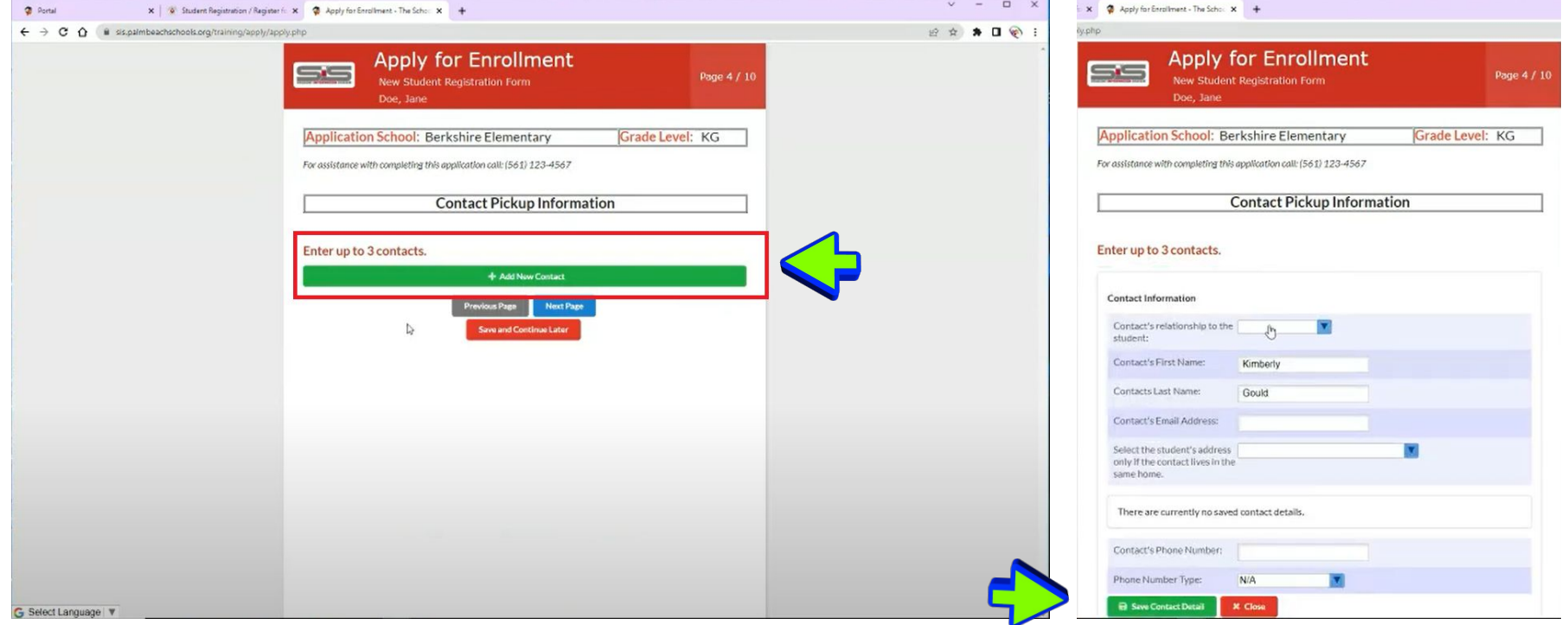

● Select from the boxes the correct information for you student. Proceed to the next page.

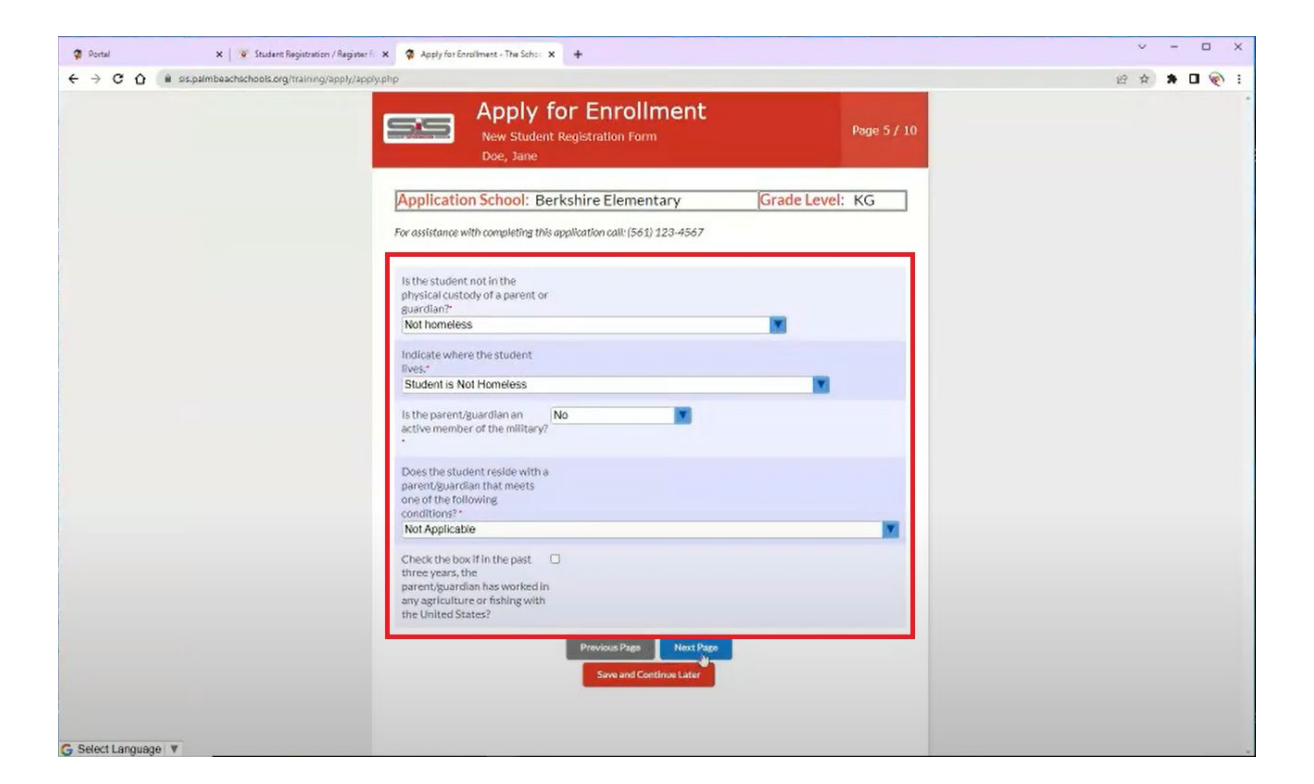

- Next is a page for **School Health Services.**
- Enter your preferences and proceed to the next page.

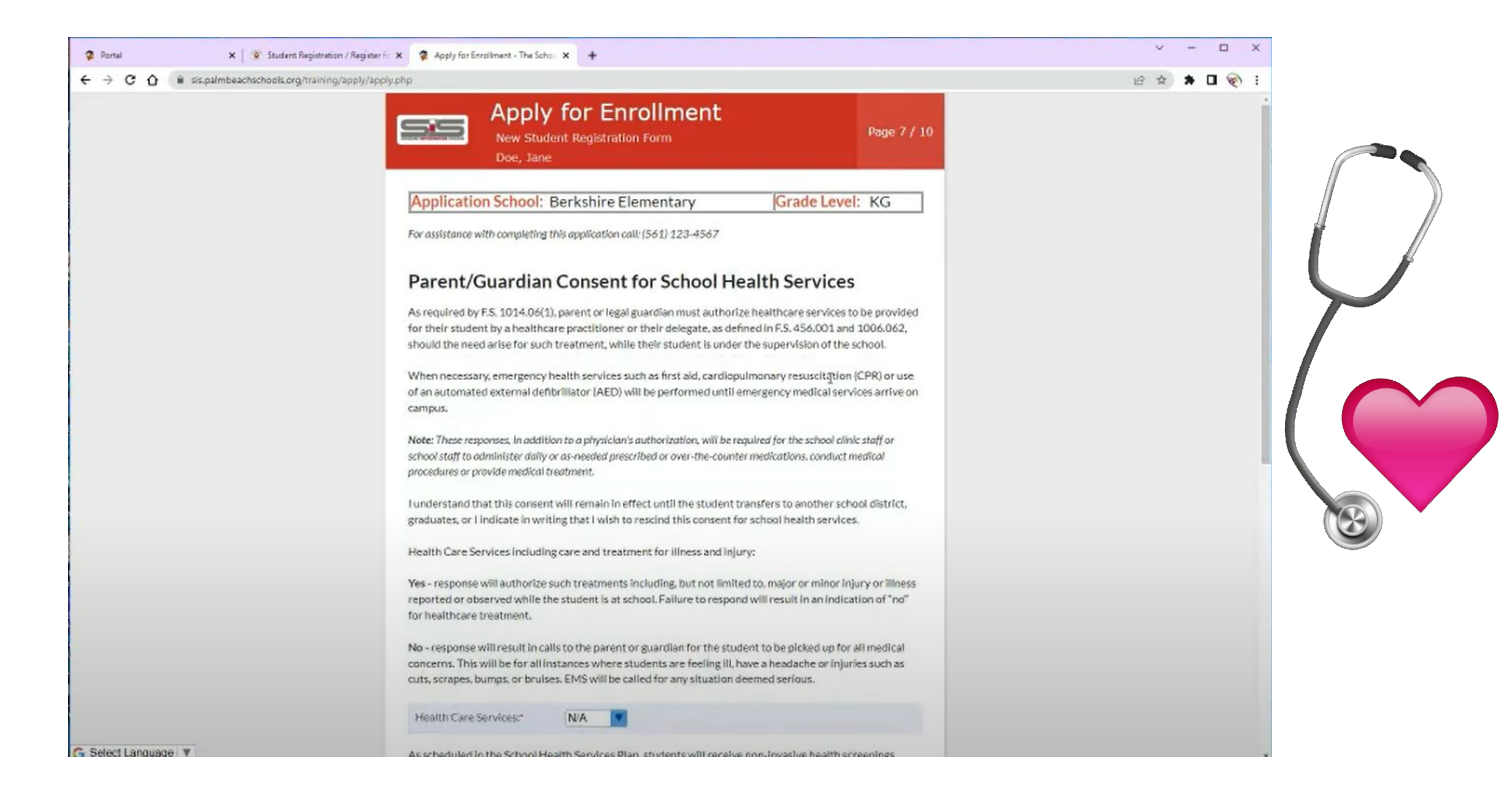

- Enter information for the remaining questions on this page.
- Proceed to the next page.

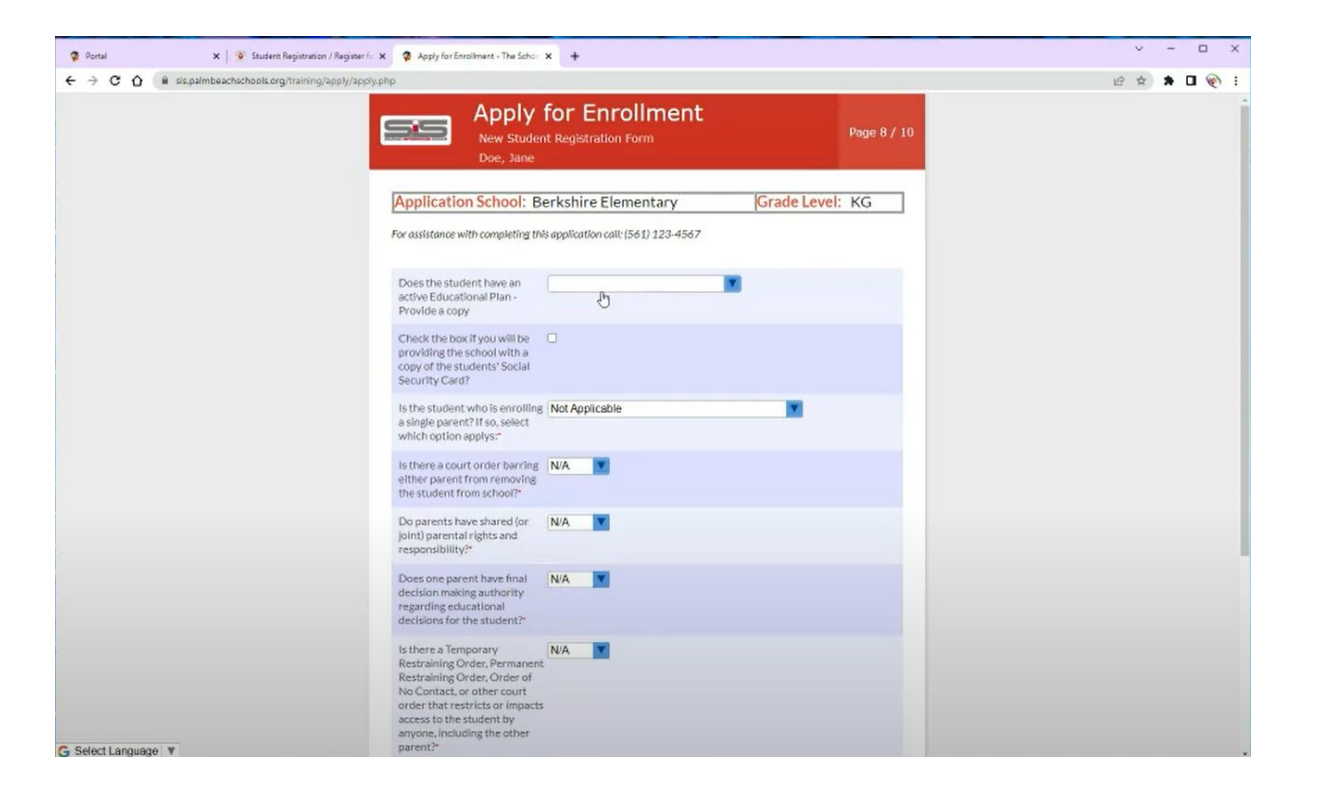

- Read and allow for permissions based on your preferences.
- Proceed to the next page.

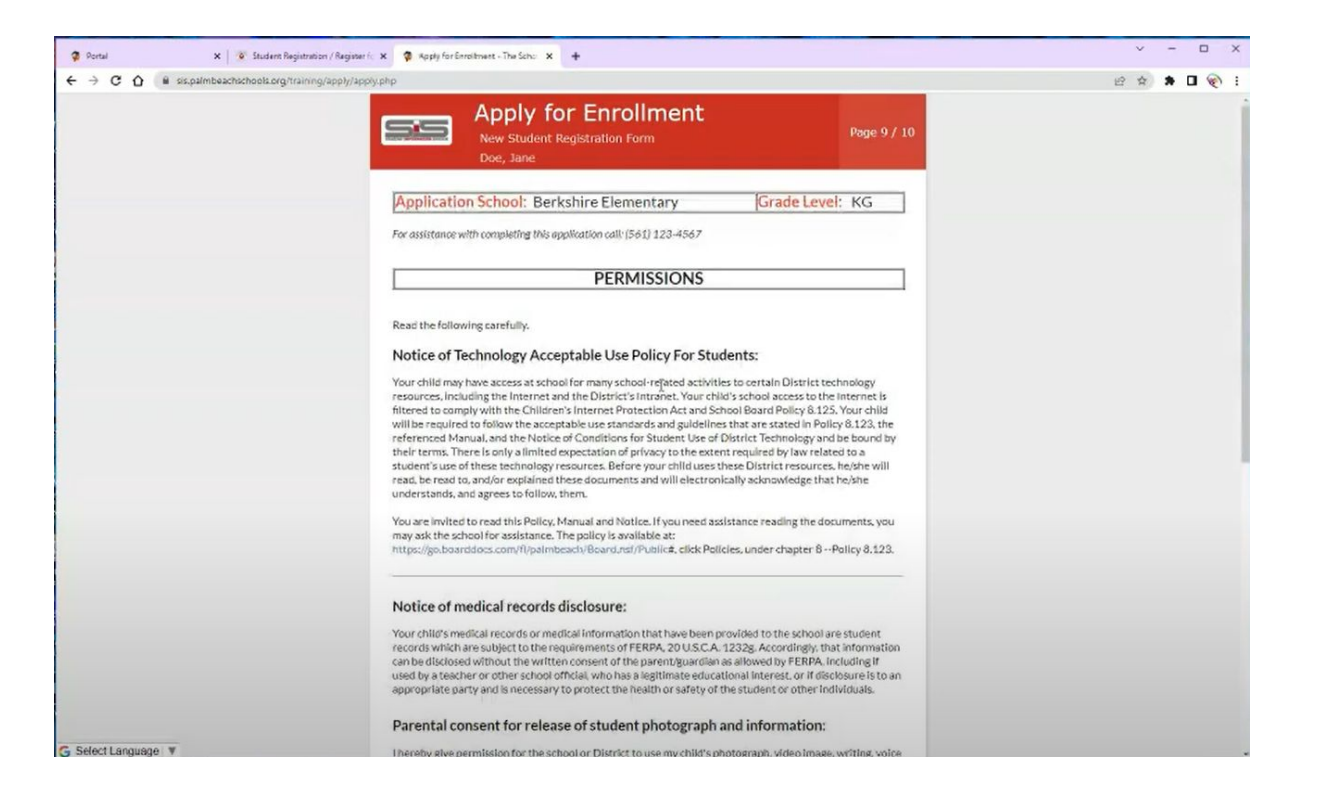

- This is the last page of the application. Click **Click to Sign** and a popup will appear where you can electronically sign.
- Enter the date and click the green **Submit and Finish** button.
- You will receive an email welcoming you to the school district.

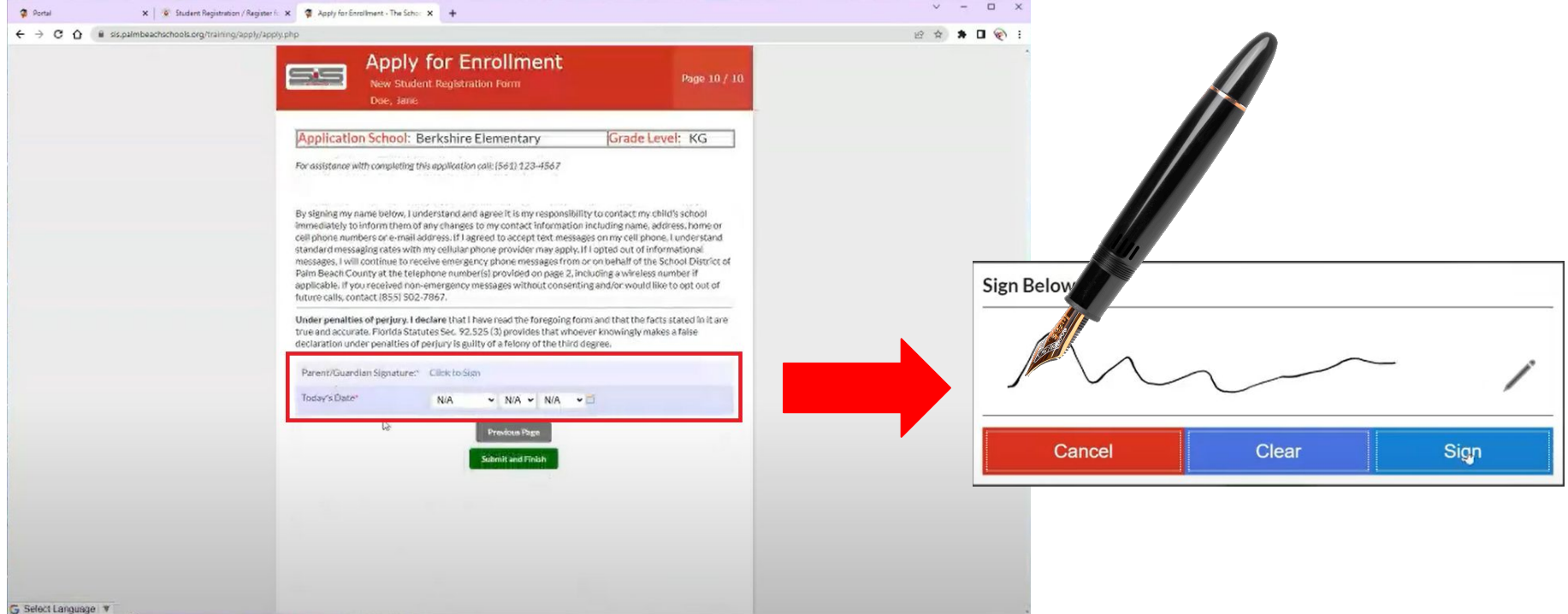